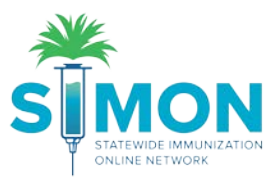

## Print Personal Immunization Record

This user guide shows the multiple workflows for printing a personal immunization record.

## Workflow #1

1. Search for a patient under the "Patients" Module.

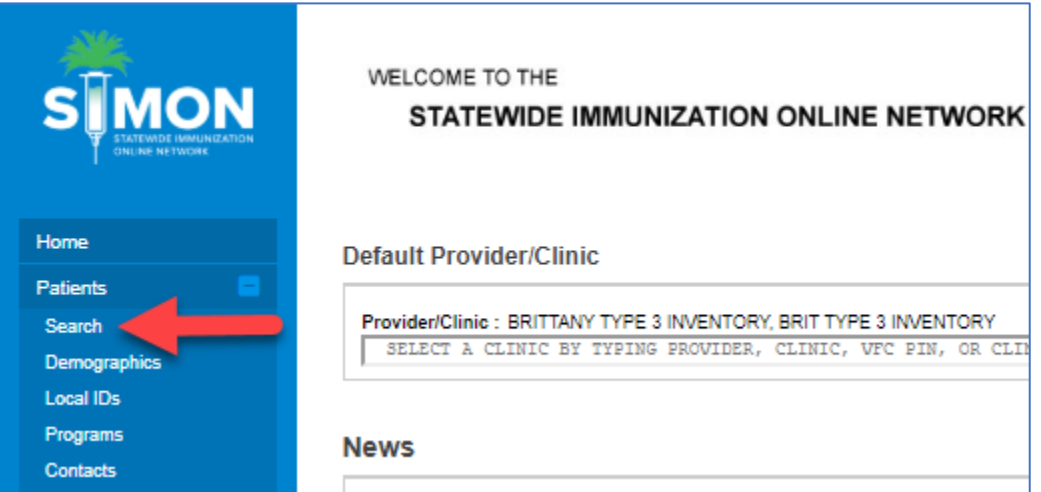

2. Ensure the patient you're looking for is highlighted blue. Click the "Links" button and select "Personal Immunization Record".

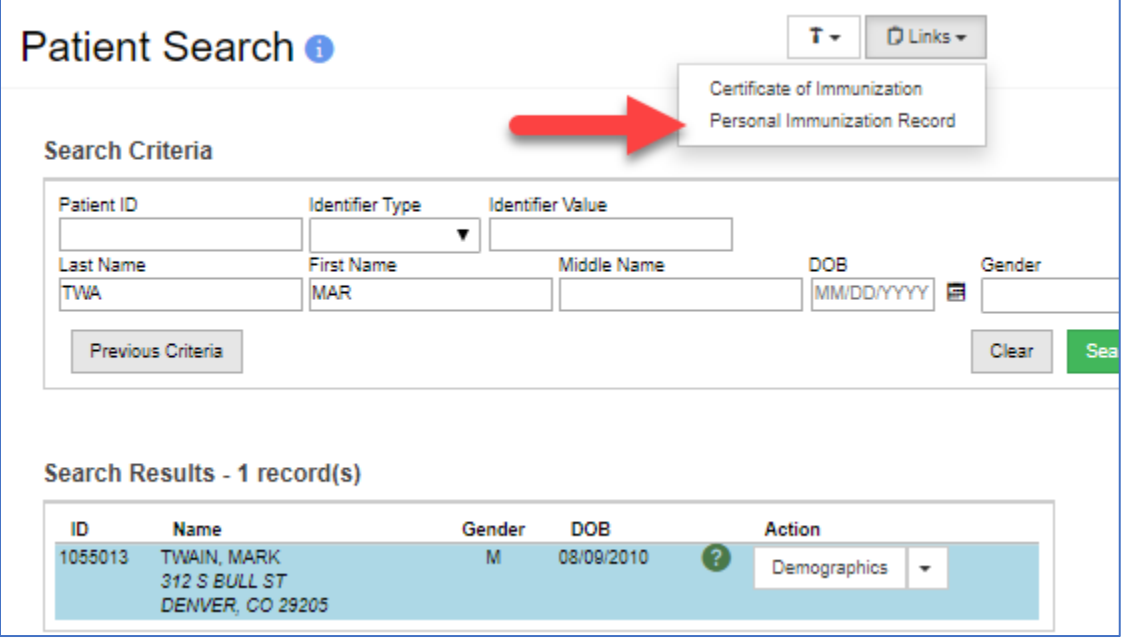

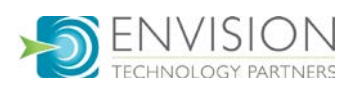

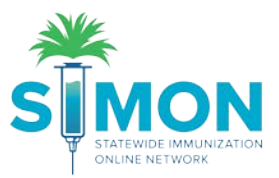

## Workflow #2

1. Navigate to the Immunizations home page either from the drop-down menu to the right of the patient's name:

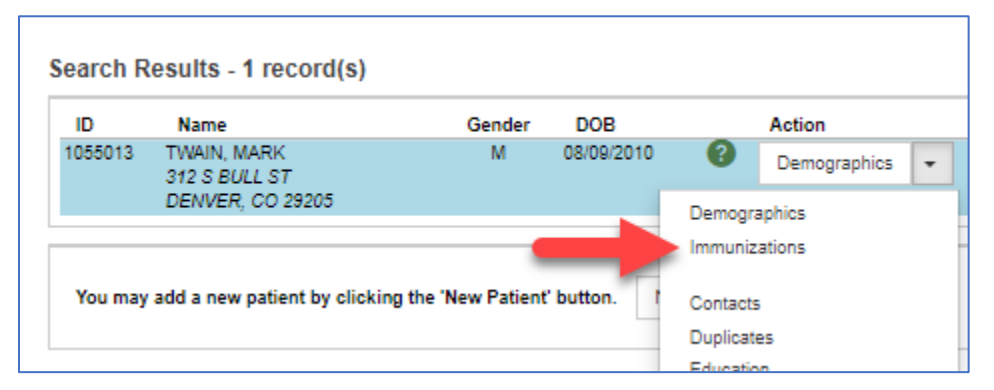

Or by selecting the double clicking on the patient to go to demographics, then selecting the Immunizations module from the menu:

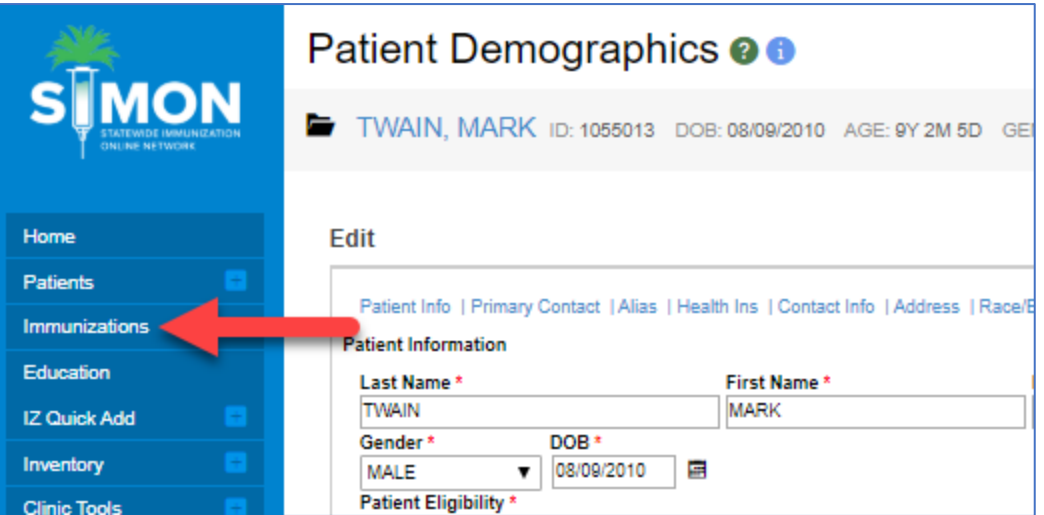

2. On the Immunizations Home page, click the "Links" button and select "Personal Immunization Record".

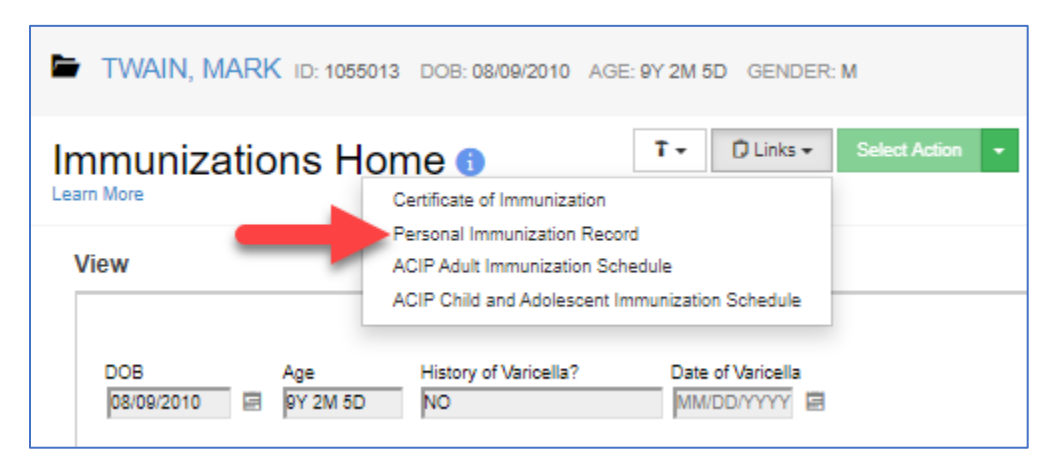

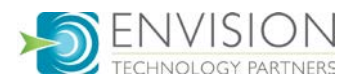

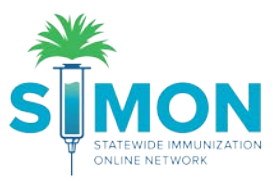

## Workflow #3

1. Select "Reports" from the main menu.

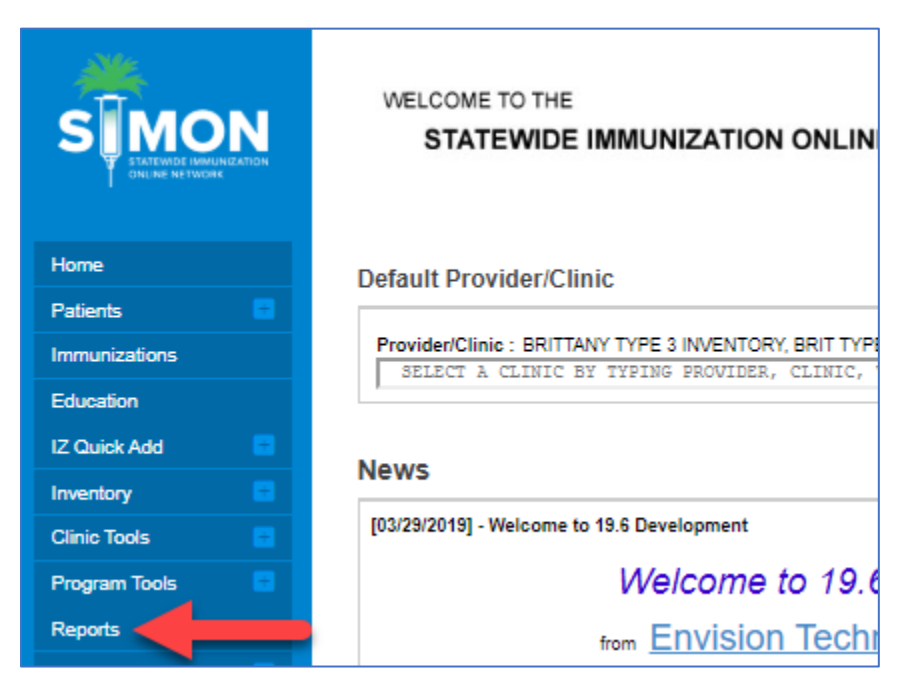

2. Under the "Patient" category select the "Personal Immunization Record".

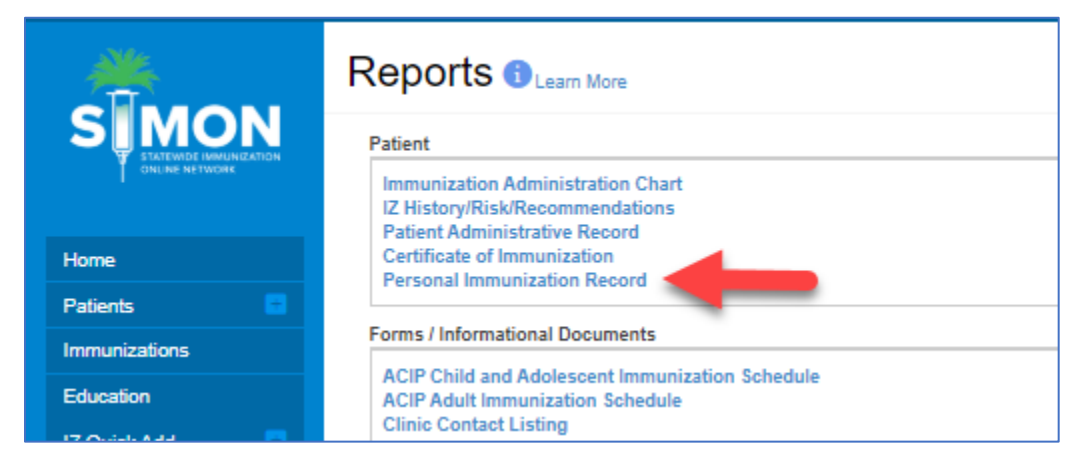

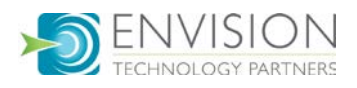

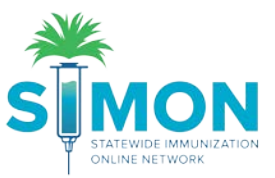

3. If you were previously working with a patient, their name auto-populates. You can then click "Run Report" to generate the Personal Immunization Record.

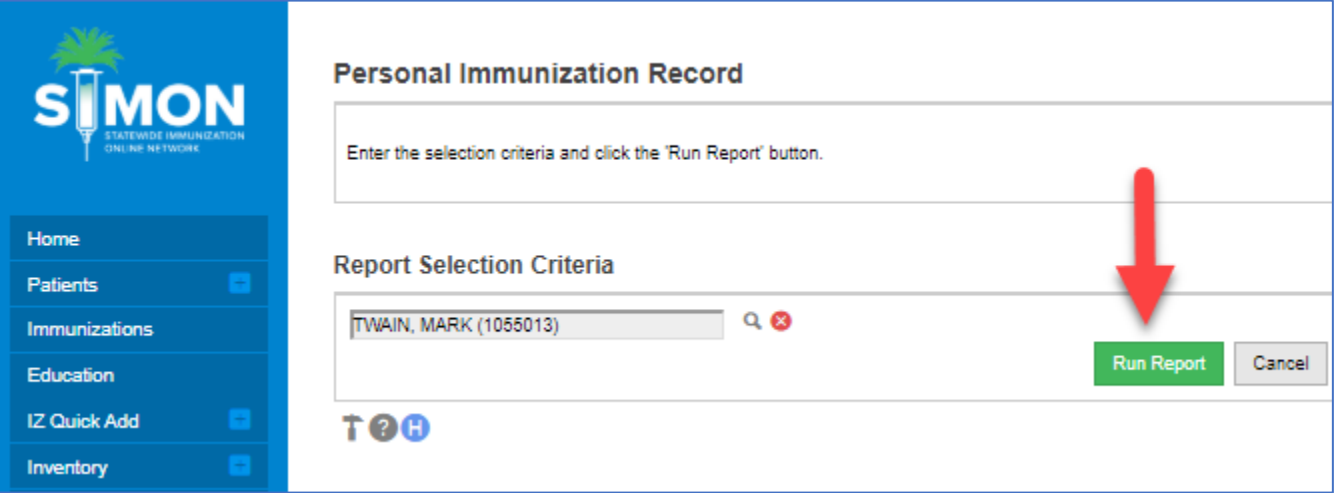

4. If you'd like to switch patients, you can select the magnifying glass to search for a new patient.

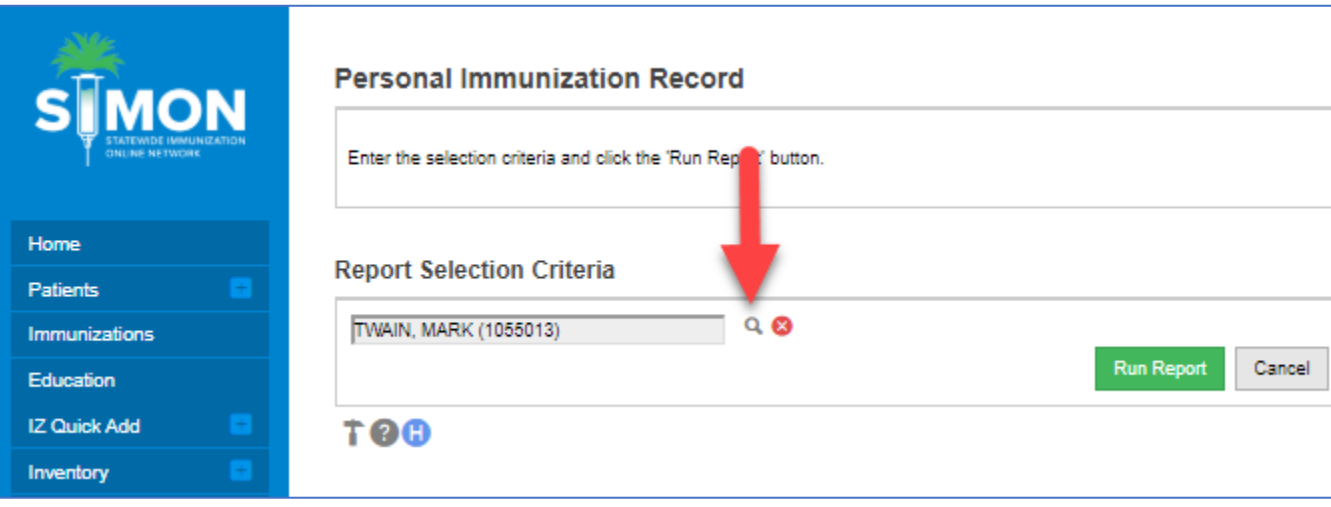

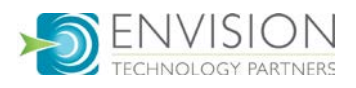

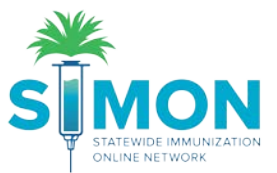

5. Type the patient's name and click "Search." Then double click the patient you're looking for to populate their name into the selection criteria. Then perform step number 3 by clicking "Run Report".

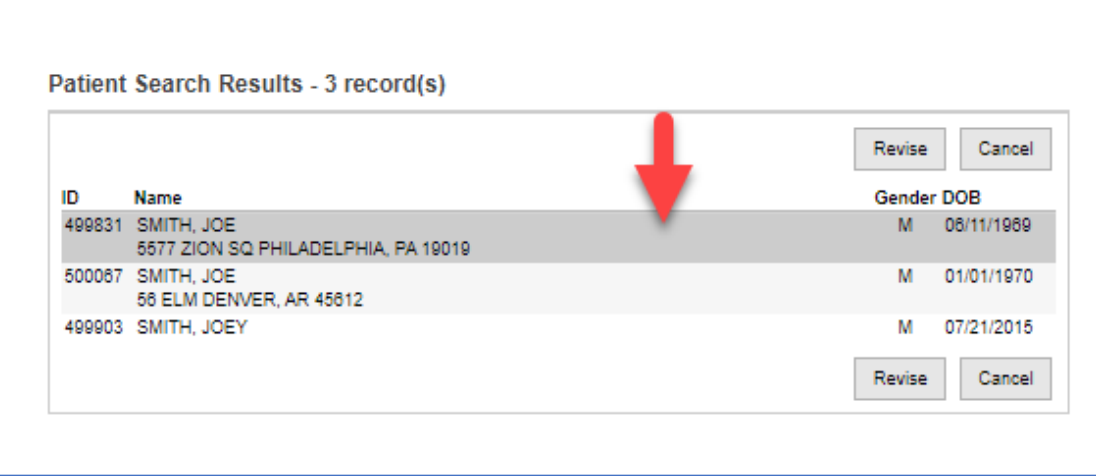

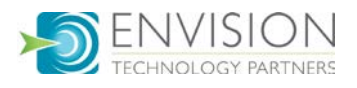